# ENLACE - Académico

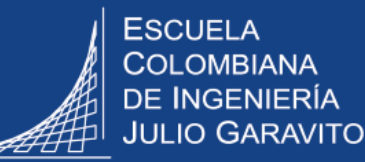

## **Registrar consejería y consultar reporte**

Ingresar al sistema digitando usuario y contraseña del correo institucional sin el dominio (@escuelaing.edu.co)

## **Ver estudiantes asignados a consejería**

**1**

**1** En la ventana principal del sistema, hacer clic en el ícono **Mis Asesorados**

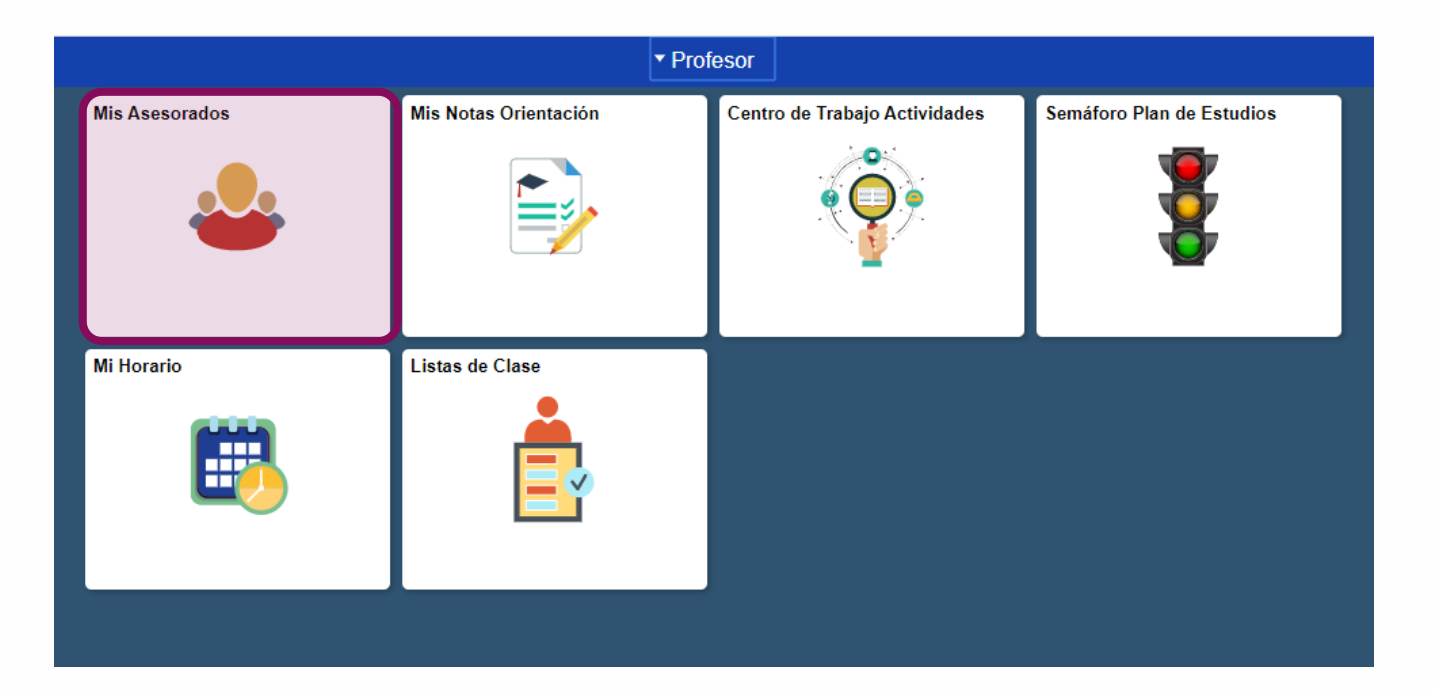

#### **El sistema muestra la lista de estudiantes que el consejero tiene asignados**

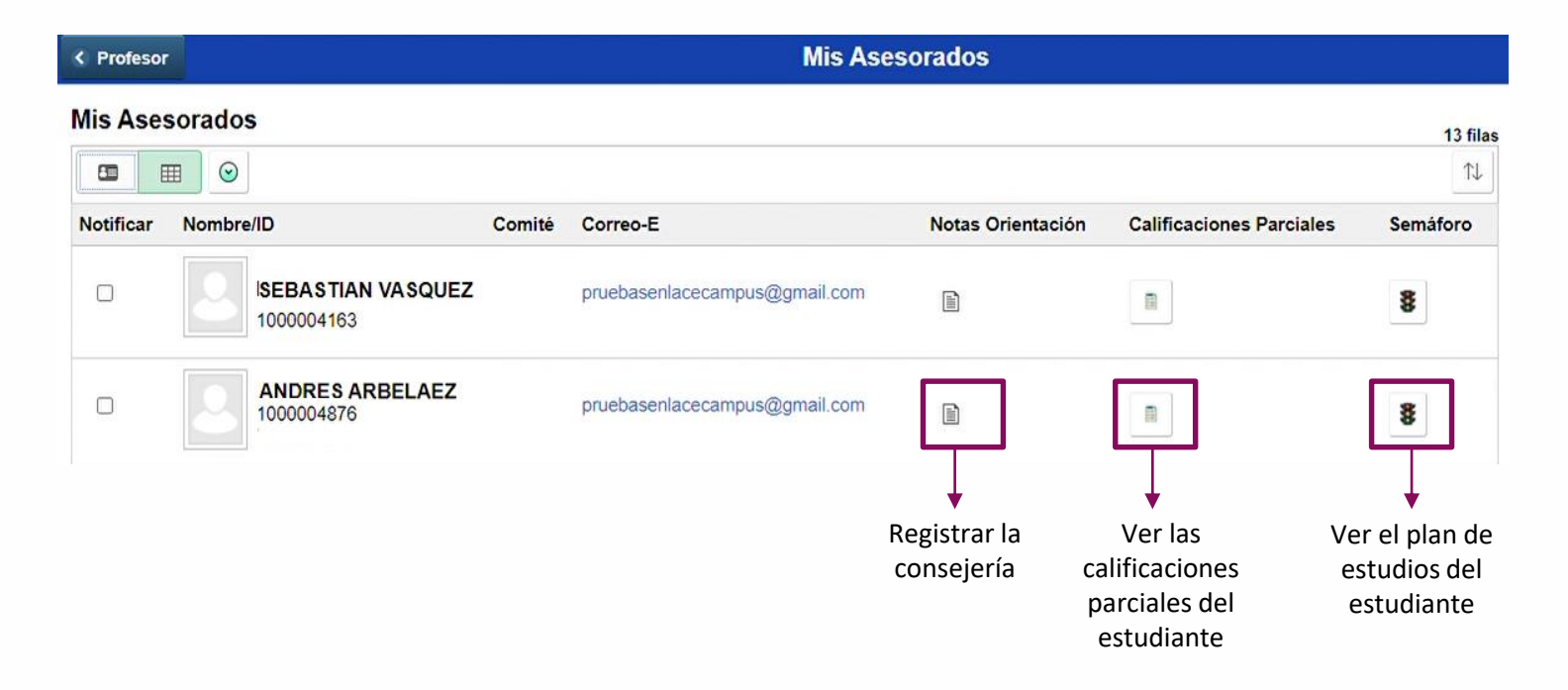

También puede hacer clic en el ícono **Semáforo Plan de Estudios,** para ver información académica de los estudiantes que tienen asignados para consejería y los que están en sus listas de clase.

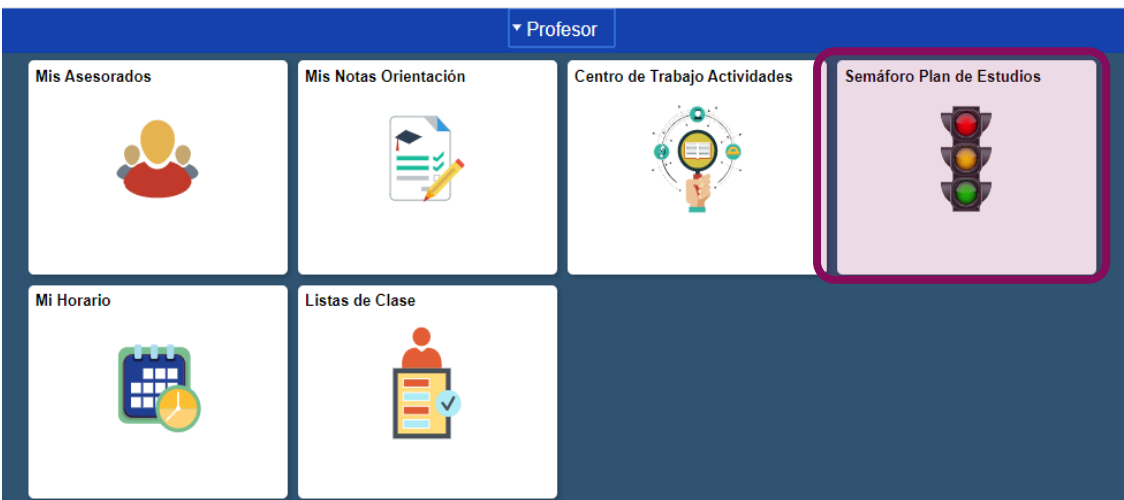

Para más [información](https://conoceenlace.escuelaing.edu.co/pdf-profesores/consultar_el_semaforo-plan_de_estudios_de_pregrado.pdf) del semáforo, ver las guías: **Consultar semáforo - plan de estudios de pregrado o [Consultar](https://conoceenlace.escuelaing.edu.co/pdf-profesores/consultar_el_semaforo-plan_de_estudio_de_posgrado.pdf) semáforo –plan de estudios de posgrado**

## **Registrar consejería**

El sistema cuenta con dos rutas para ingresar los registros de las consejerías. El consejero podrá elegir la que desee utilizar.

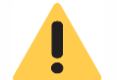

En el sistema los registros de las consejerías se denominan **notas de orientación.**

### **Ruta 1 – Registrar consejería por el menú fluido**

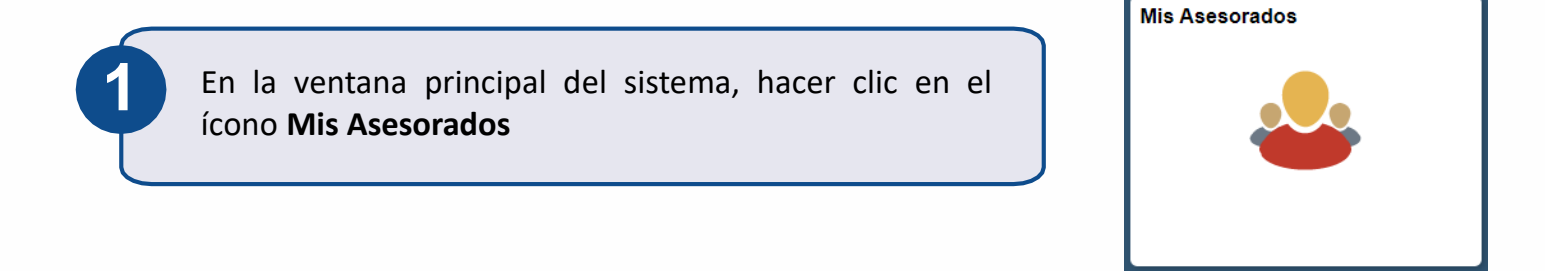

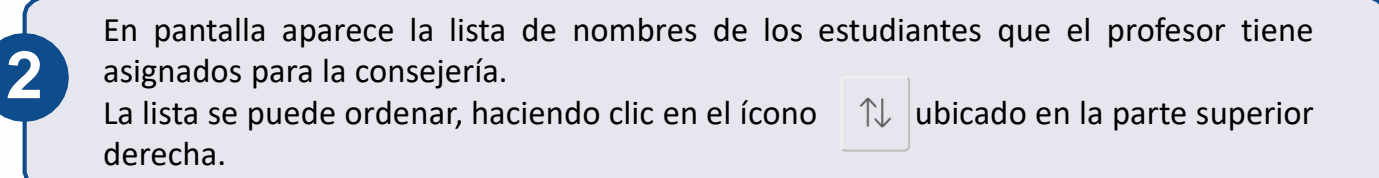

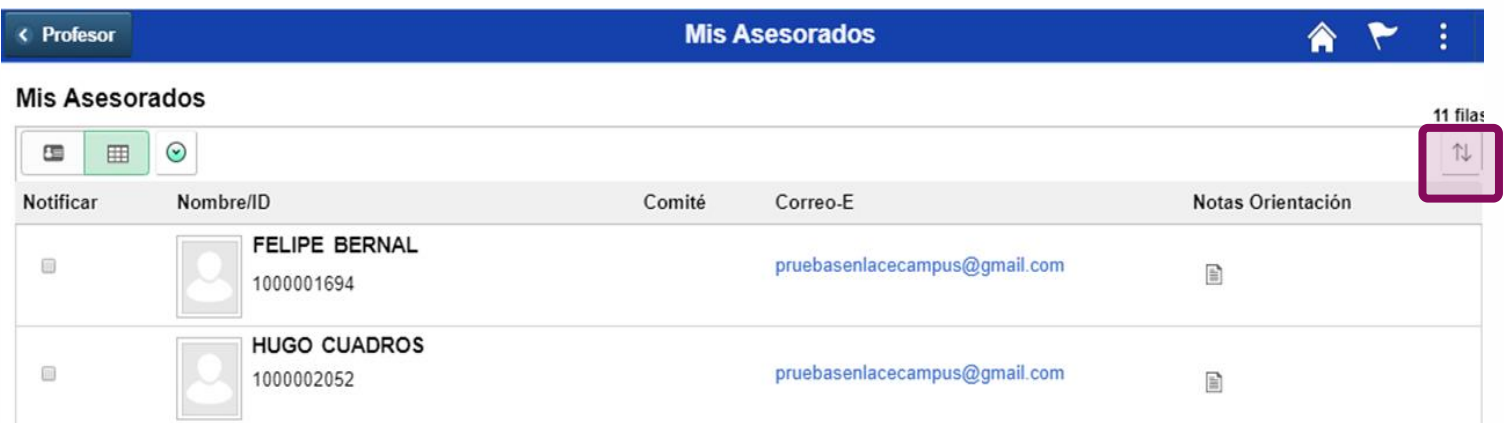

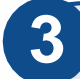

**4**

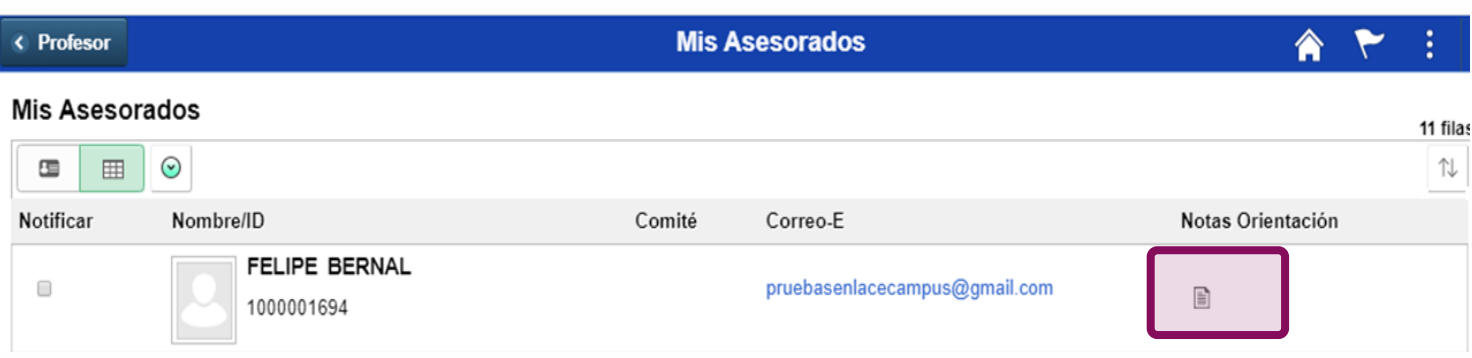

Hacer clic en el botón <sup>crear Nota</sup>, y diligenciar los siguientes campos:

- **Categoría:** elegir **Consejería.**
	- **Subcategoría**: elegir la que corresponda. La subcategoría **Otras**, hace referencia a las asesorías que los consejeros le brindan a sus aconsejados, con respecto a situaciones **extraacadémicas** que puedan afectar el plan de carrera del estudiante.
- **Asunto:** escribir el tema de la consejería.
- **Estado:** seleccionar **Abierta,** si se desea hacer seguimiento a esa nota de orientación más adelante, en otro caso elegir **Cerrada.**
- **Acceso Asesorado:** seleccionar **Sí** para que el estudiante pueda ver la nota de orientación, y **No** para mantenerla privada.
- **Tipo contacto:** elegir el que corresponda.
- **Asignado A:** el consejero podrá asignar las notas de consejería, a otro consejero, decano, director o psicóloga/o de Bienestar Universitario. La persona asignada podrá consultar y editar.

**Las notas de consejería no podrán ser consultadas por profesores que no hayan sido designados como consejeros.**

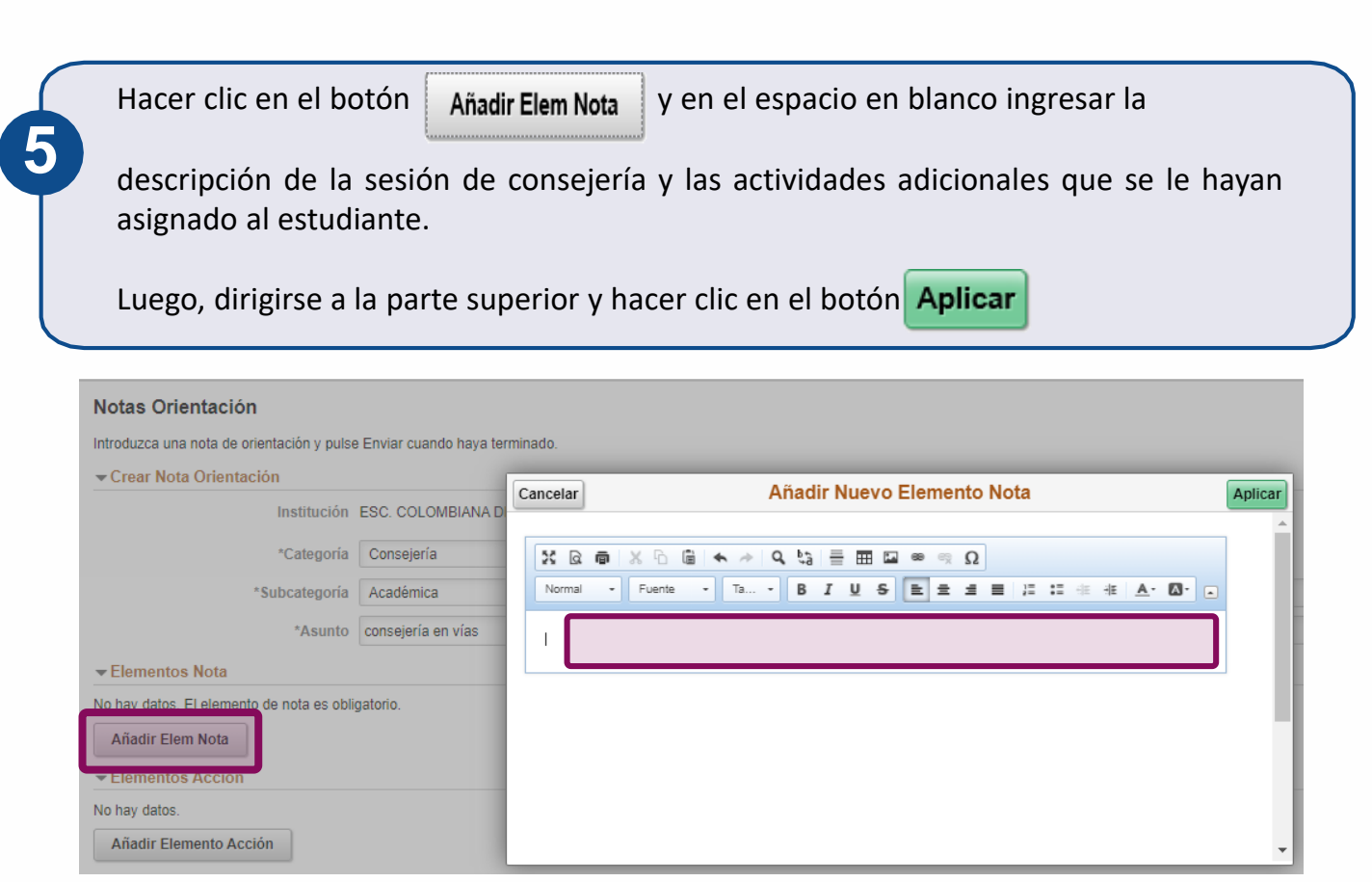

Si el profesor desea llevar un registro de fechas de las actividades asignadas al estudiante, puede hacer clic en el botón

Añadir Elemento Acción

En el campo **Descripción** escribir la actividad o tarea, en **Estado Elemento Acción** elegir el estado según corresponda y elegir la fecha de vencimiento del cumplimiento de la actividad. Luego, hacer clic en el botón **Aplicar** 

\*El estudiante no tendrá acceso a consultar este registro de fechas.

Si se desea adjuntar alguna evidencia sobre el tema tratado o compartir con el estudiante un archivo, hacer clic en el botón **Añadir Anexo** 

\*El estudiante podrá ver el anexo, solo si en la parte superior de la nota de orientación, en el campo **Acceso Asesorado** se elige la opción **Sí.**

Finalizar la creación de la nota de orientación, dirigiéndose a la parte superior derecha y hacer clic en el botón Presentar

Confirmar que se desea guardar la nota, haciendo clic en el botón **Sí**, y para modificar hacer clic en el botón **No.**

Si se desea enviar una notificación al estudiante, a otro consejero, decano, director o psicóloga/o de Bienestar Universitario, dirigirse a la parte superior derecha y hacer clic en el botón

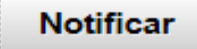

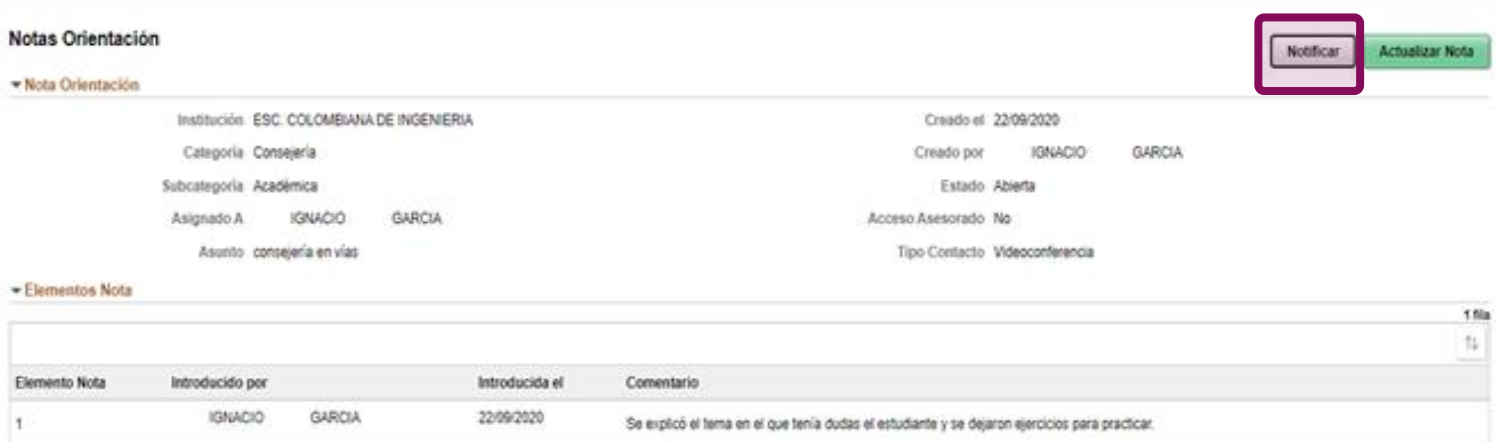

En la ventana que se despliega, seleccionar el estudiante en la columna **Notificar**, luego en el campo **Para** se hace clic en el ícono de la lupa y se busca el nombre de la otra persona a quien se desea notificar.

Para finalizar, hacer clic en el botón **Enviar** y la notificación será enviada al correo institucional.

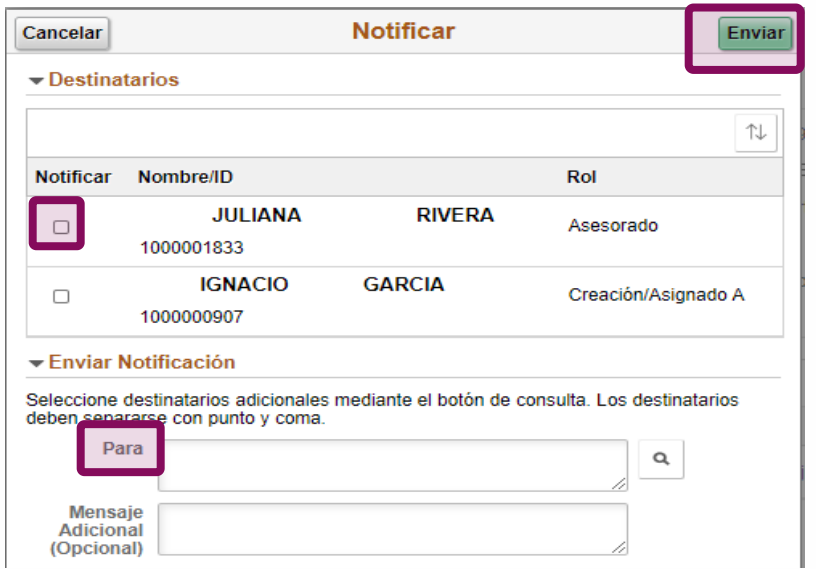

#### **Ruta 2 – Registrar consejería por el menú clásico**

En la ventana principal dirigirse a la parte superior derecha, hacer clic en el ícono seleccionar la opción **Inicio clásico** y seguir la ruta:

**Menú principal > Autoservicio > Centro de Asesores > Mis Asesorados**

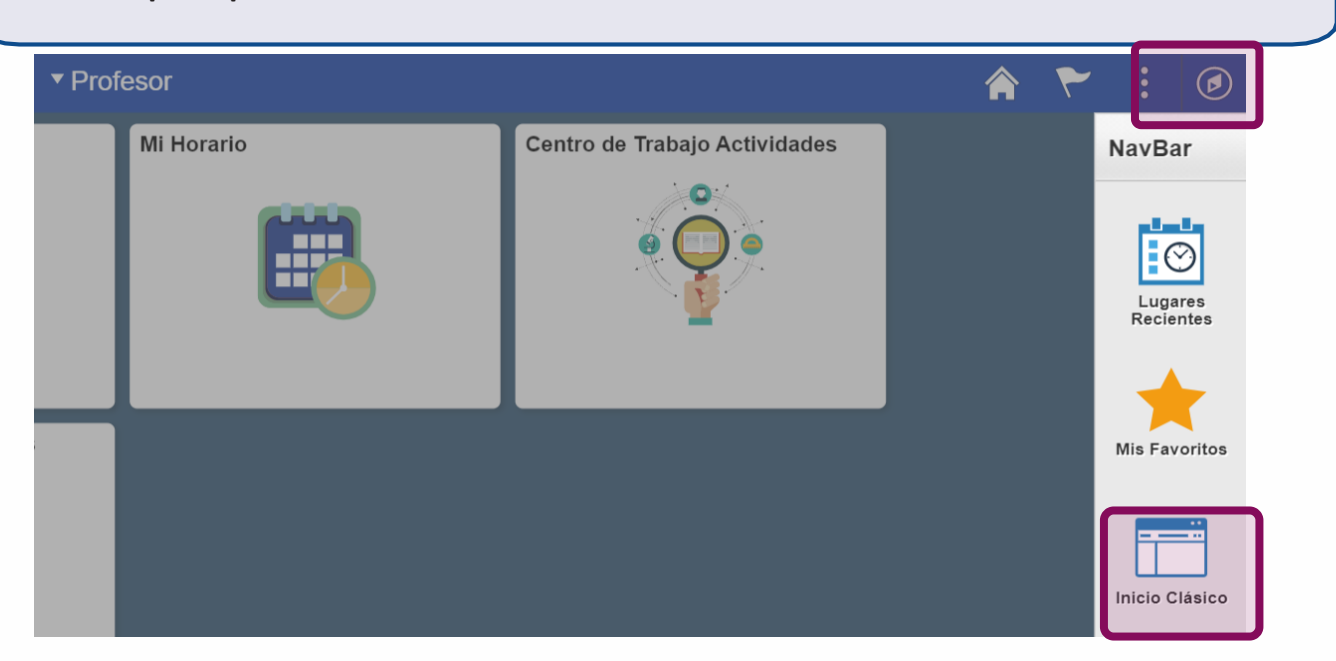

En pantalla aparecen los nombres de los estudiantes que el profesor tiene asignados para consejería.

Para ver el horario del estudiante e información personal, hacer clic en la opción **Ver Detalles Alumno.**

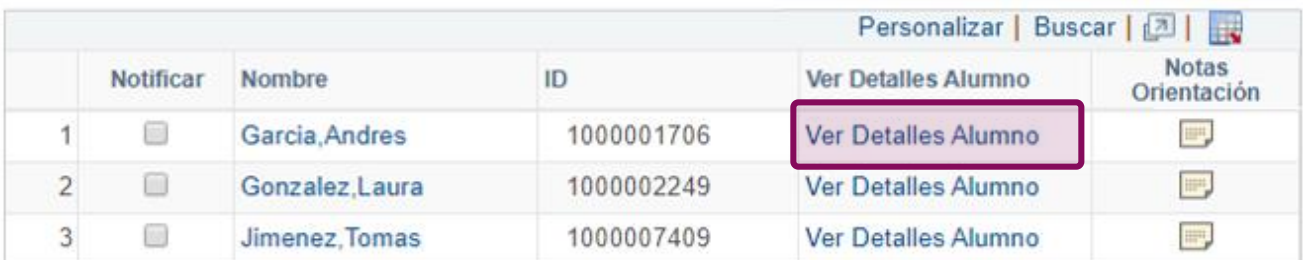

El sistema muestra el Centro de Alumnado del estudiante. Allí se podrá visualizar el horario completo del estudiante en la opción **Horario Semanal**, y en la parte inferior la información personal.

**2**

**1**

 $\boldsymbol{\sigma}$ 

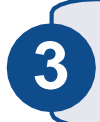

Para ingresar el registro de la consejería, devolverse a la ventana anterior haciendo clic en la opción **Mis Asesorados**

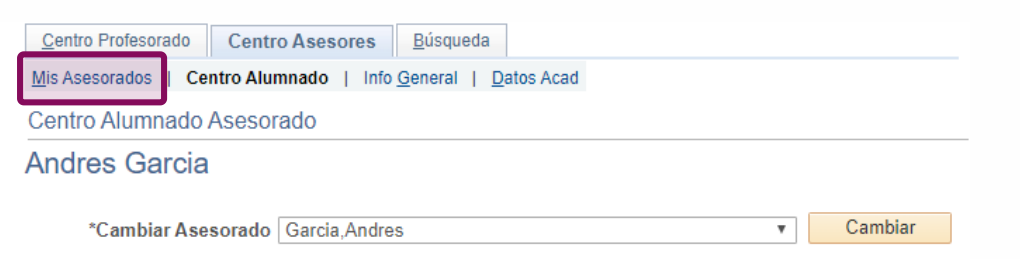

Luego, hacer clic en el ícono **ministra do la última contacto de la última** de la última **Notas Estado Estado E** 

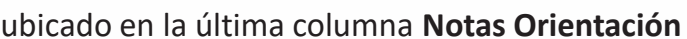

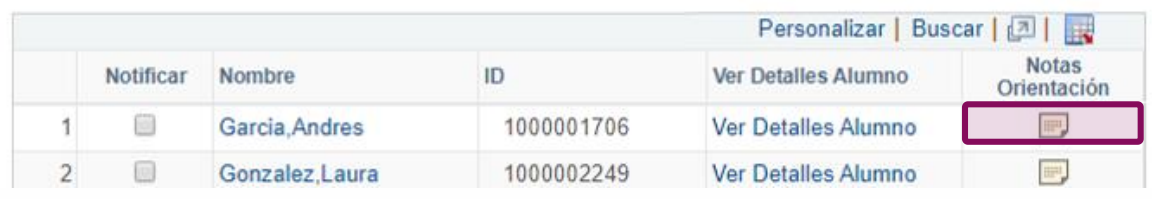

Para ingresar el registro de la consejería, recordar que en el sistema se denominan **notas de orientación.**

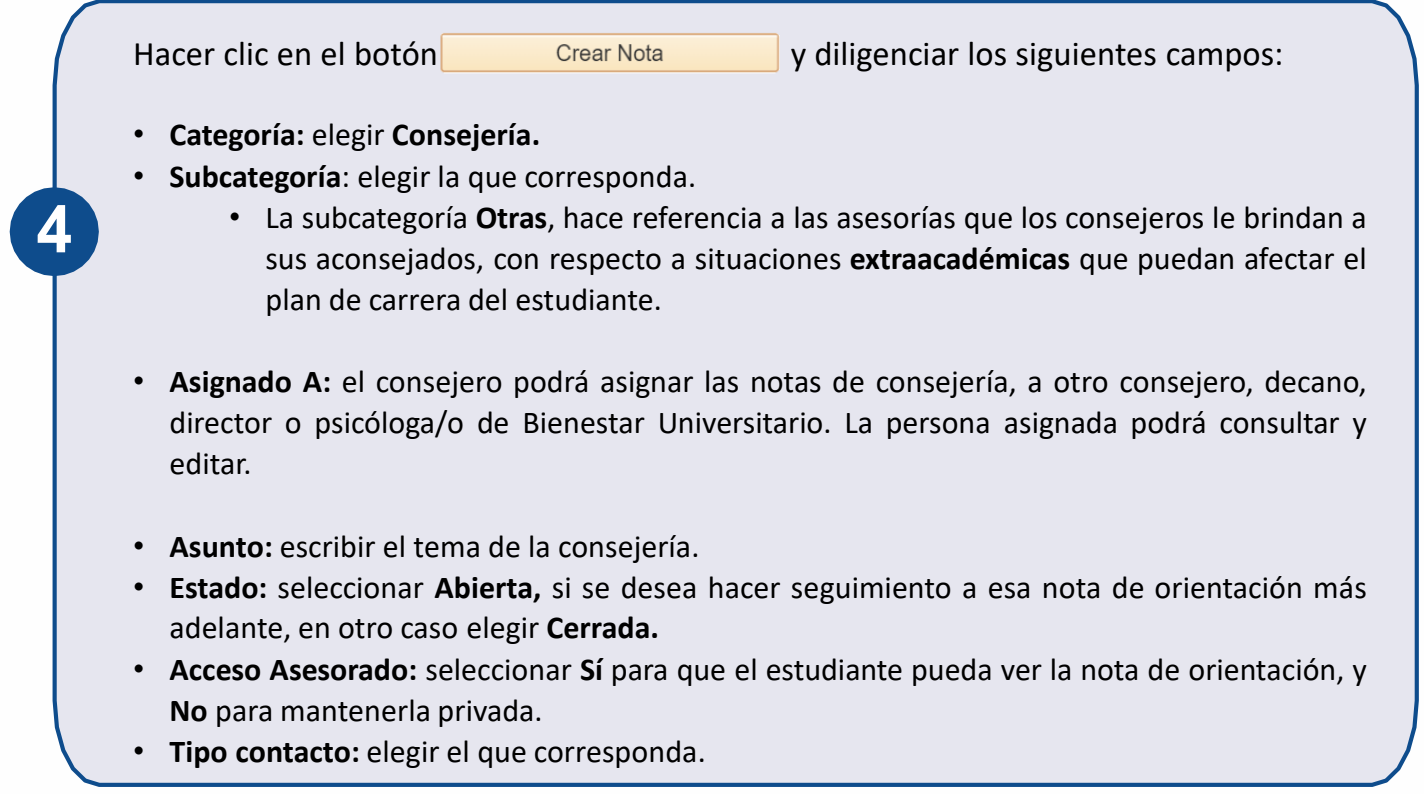

**5**

**6**

En el espacio en blanco ingresar la descripción del tema de la consejería y las actividades adicionales que se le hayan asignado al estudiante.

Para dejar el registro de las actividades asignadas con fecha, hacer clic en el botón Añadir Elemento Acción

En el campo **Descripción** escribir la actividad, en la columna **Estado Elemento Acción** elegir el estado según corresponda y elegir la fecha de vencimiento del cumplimiento de la actividad.

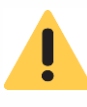

El estudiante no tendrá acceso a consultar este registro de fechas. Esta opción la utiliza el consejero para llevar un registro de las tareas que le asignó al estudiante en la sesión.

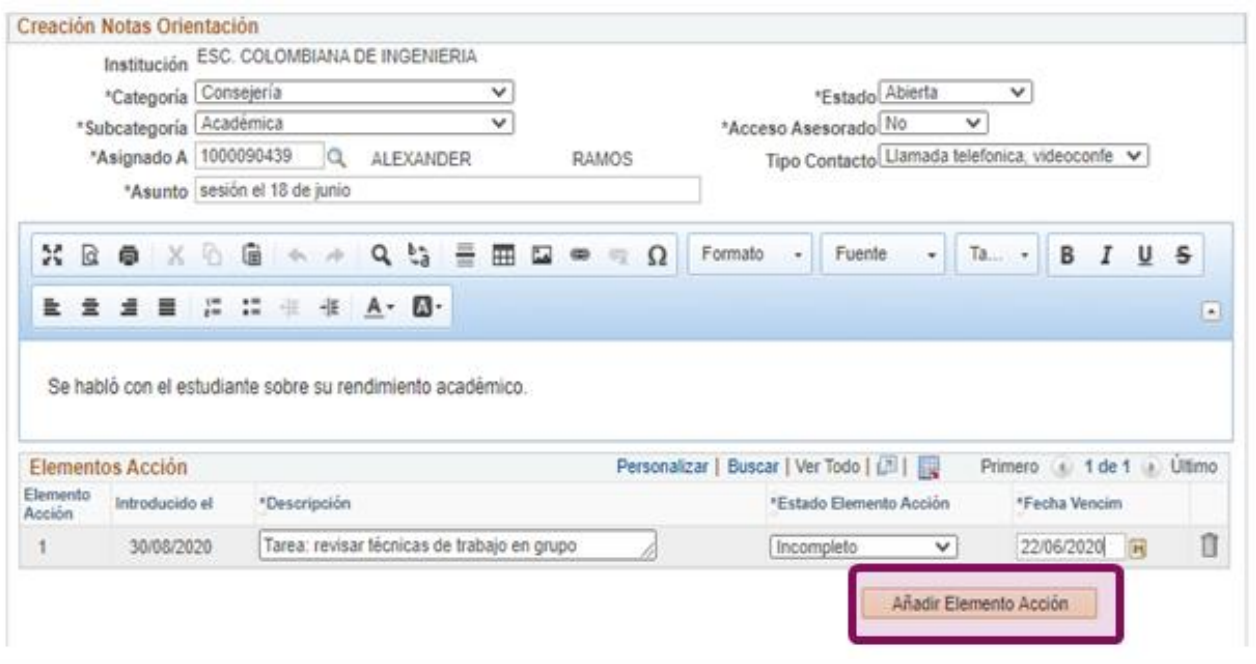

Si se desea adjuntar alguna evidencia sobre el tema tratado o compartir con el estudiante algún archivo, hacer clic en el botón Añadir Anexo

\*El estudiante podrá ver el anexo, solo si en la parte superior de la nota de orientación, en el campo **Acceso Asesorado** se elige la opción **Sí.**

Finalizar la creación de la nota de orientación, haciendo clic en el botón Enviar

Confirmar que se desea guardar la nota, haciendo clic en el botón **Sí**, y para modificar hacer clic en el botón **No.**

Se puede enviar una notificación al estudiante haciendo clic en el botón **Notificar Asesorado**

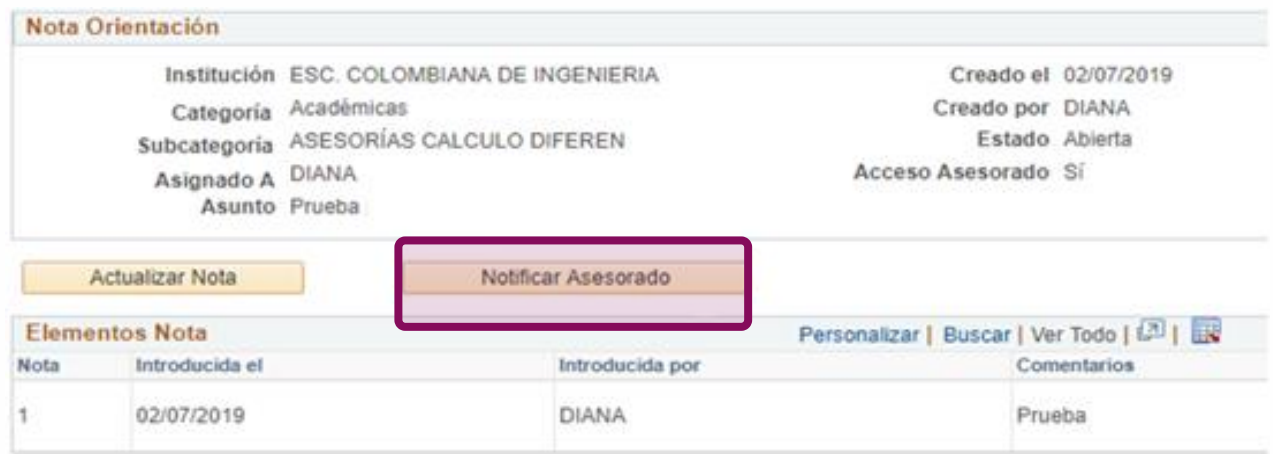

En la ventana que se despliega, ingresar el mensaje y luego hacer clic en la opción **Enviar**  para que el estudiante reciba la notificación en su correo institucional

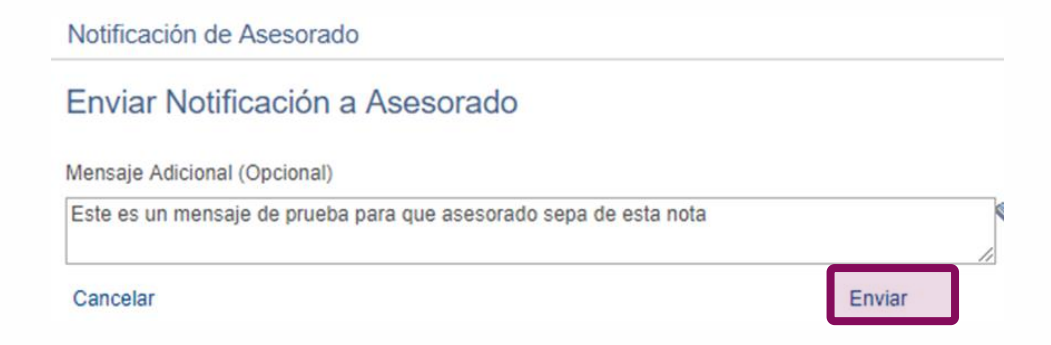

## **Hacer seguimiento a las notas de orientación creadas o asignadas**

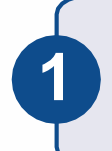

**2**

Para hacer gestión a las notas de orientación o si se desea corregir una, ingresar al ícono **Mis Notas Orientación**

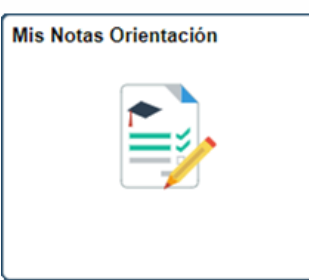

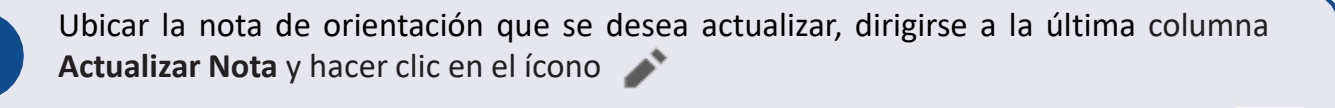

La lista de notas de orientación se puede ordenar haciendo clic en el ícono  $\mathcal{N}$ ubicado en la parte superior derecha.

Si también se desea ver las notas de orientación que ya están cerradas**,** en la parte superior izquierda hacer clic en la opción Abierta (8)

#### Mis Notas de Orientación

Esta página muestra notas de orientación creadas o asignadas por usted. Utilice los filtros de faceta, según proceda, para acotar los resultados de la búsqueda.

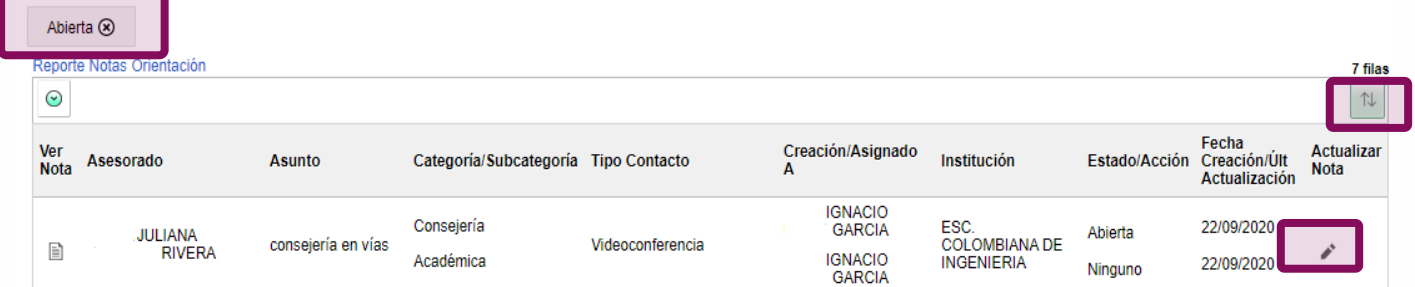

Hacer el seguimiento o ajuste que se desee, por ejemplo, cambiar el estado de **Abierta** a **Cerrada**, si se dejó tarea y ya se hizo, se puede dar por completada la tarea.

Para finalizar, hacer clic en el botón **Presentar** y confirmar que se desea guardar la nota, haciendo clic en el botón **Sí**, y para modificar hacer clic en el botón **No**.

**4**

## **Consultar notas de orientación realizadas por otros profesores, monitores de sala y Programa de Acompañamiento**

Si el consejero solo desea ver notas de orientación que otros profesores y monitores de sala le registraron a los estudiantes que tiene asignados para consejería, puede dirigirse a la ventana principal del sistema y hacer clic en el ícono **Mis Asesorados**.

Luego, ubicar el estudiante, dirigirse a la última columna **Notas Orientación,** hacer clic en el ícono y el sistema muestra las respectivas notas realizadas a ese estudiante.

Para ver el detalle dirigirse a la columna **Ver Nota** y hacer clic en el ícono

\* El consejero podrá consultar todas las notas de orientación pero solo editar las que creó o las que tiene asignadas.

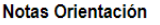

Utilice esta página para ver las notas del alumno seleccionado.

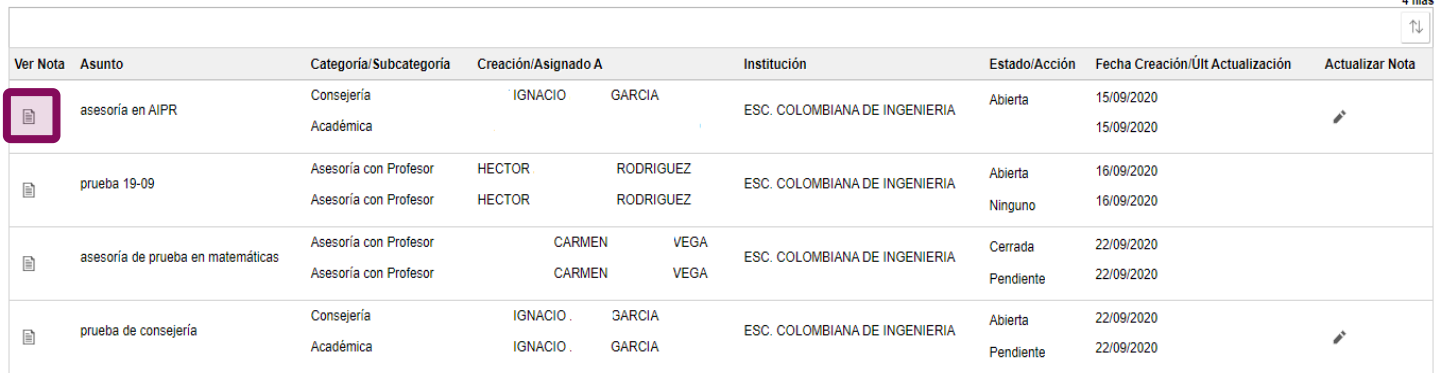

目

Crear Nota

## **Generar reporte de notas de orientación**

El sistema permite que los consejeros generen un reporte en Excel que incluye el detalle de las notas de orientación de otros profesores y de monitorías de sala. Además, éste permite ver si los estudiantes tienen notas de orientación del Programa de Acompañamiento de Bienestar Universitario, sin embargo, por lineamiento institucional en este caso no se muestra el detalle

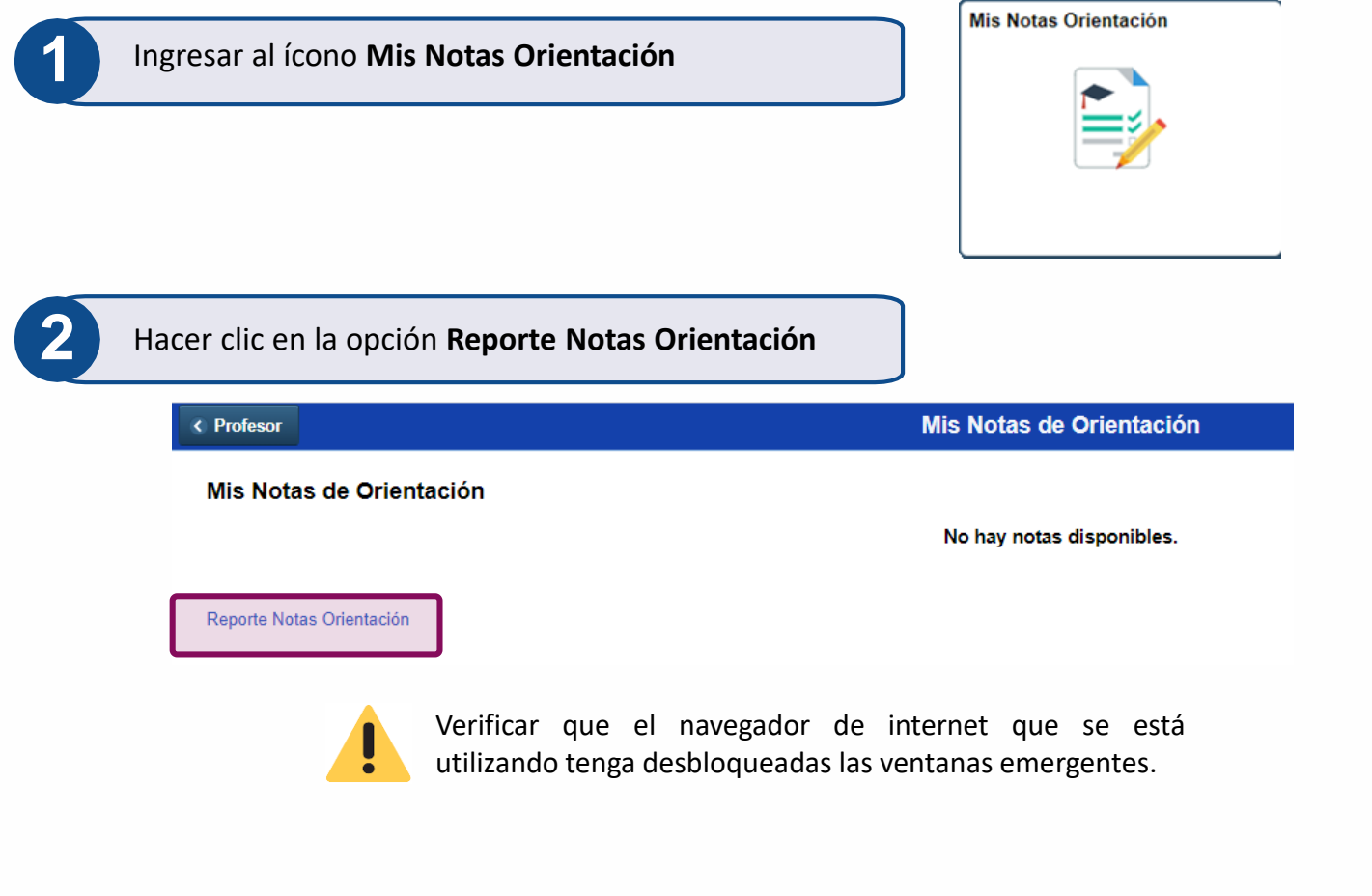

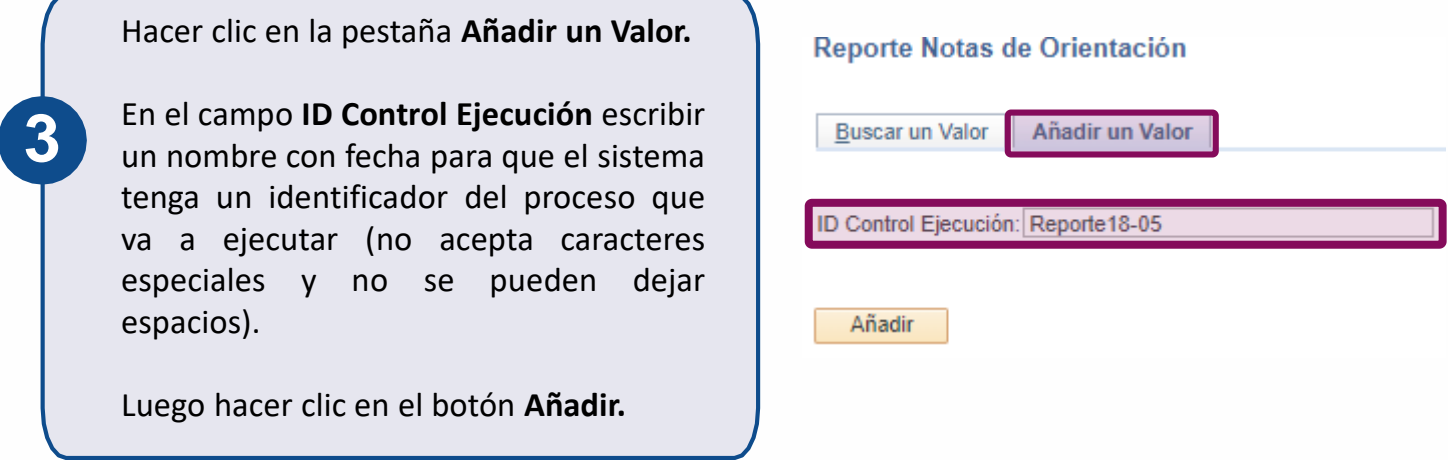

En la sección **Criterios de Ejecución** el consejero podrá digitar los criterios que desea tener en cuenta en el reporte a generar.

Es obligatorio elegir un rango de fechas y diligenciar **al menos uno de estos campos**: ID Consejero, ID estudiante, Programa Académico, Categoría Nota o ID Quien realiza gestión.

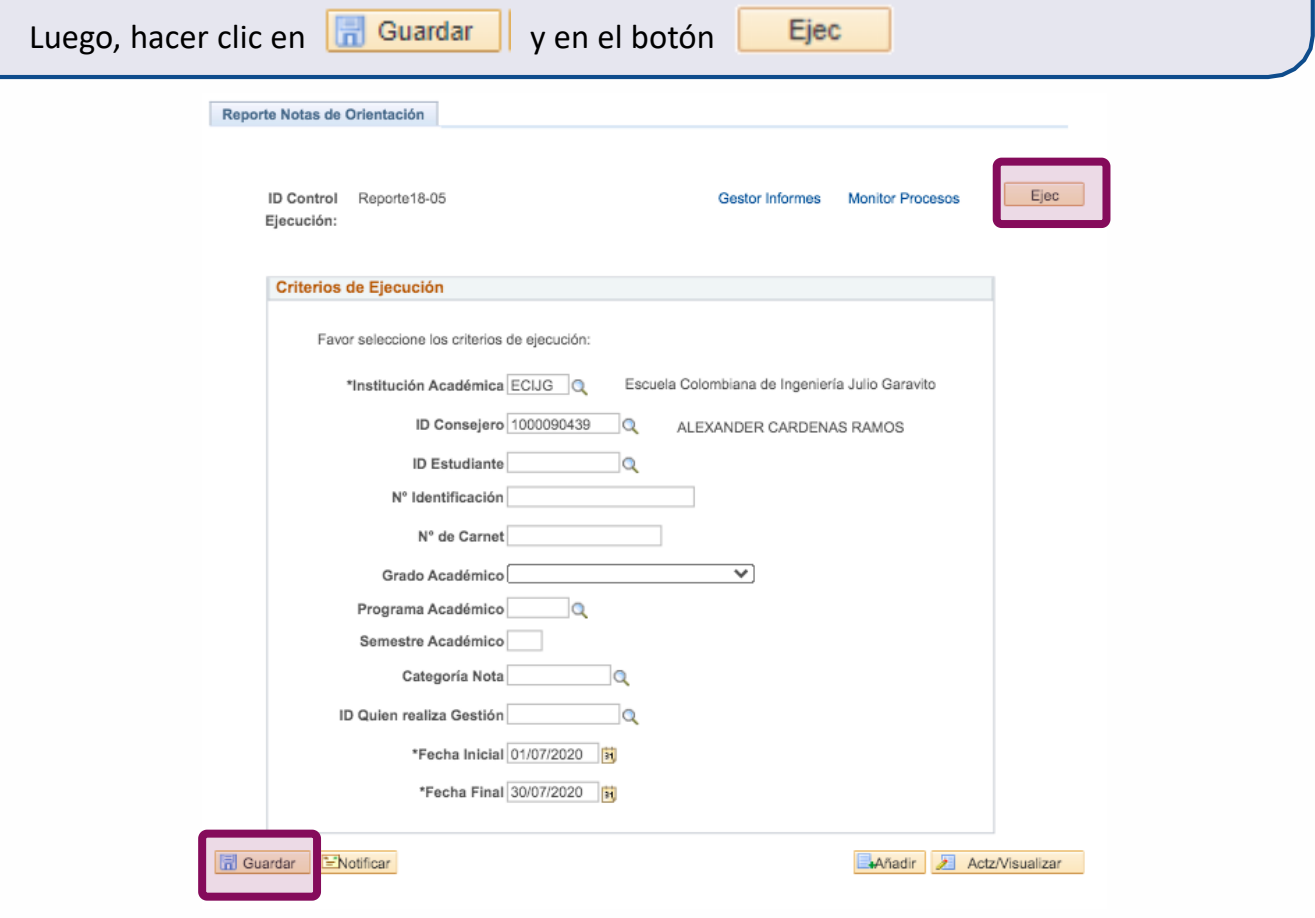

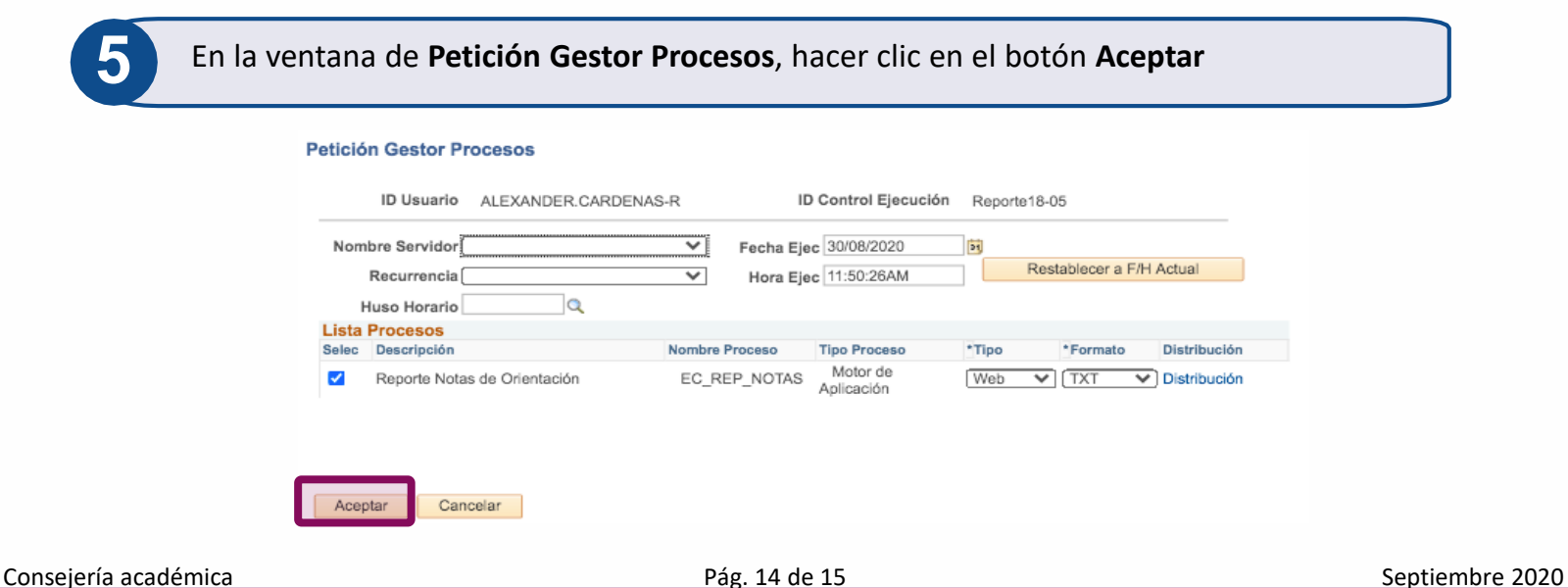

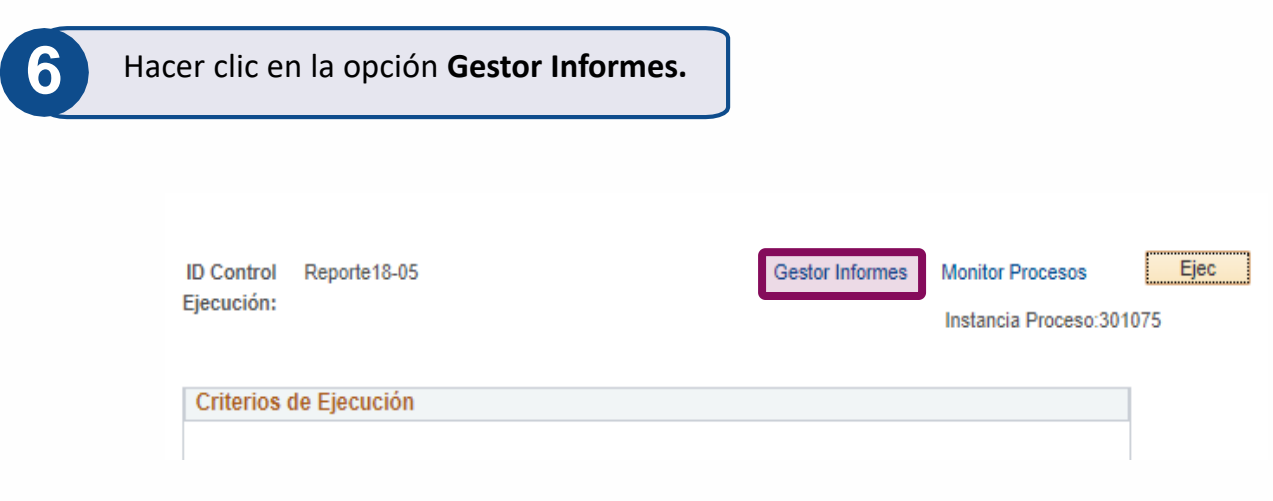

**7**

Hacer clic en el botón Actualizar varias veces hasta que en la sección **Lista Informes** se muestre el archivo **EC\_NOTAS\_ORI-EC\_NOTAS\_ORI.xlsx.**

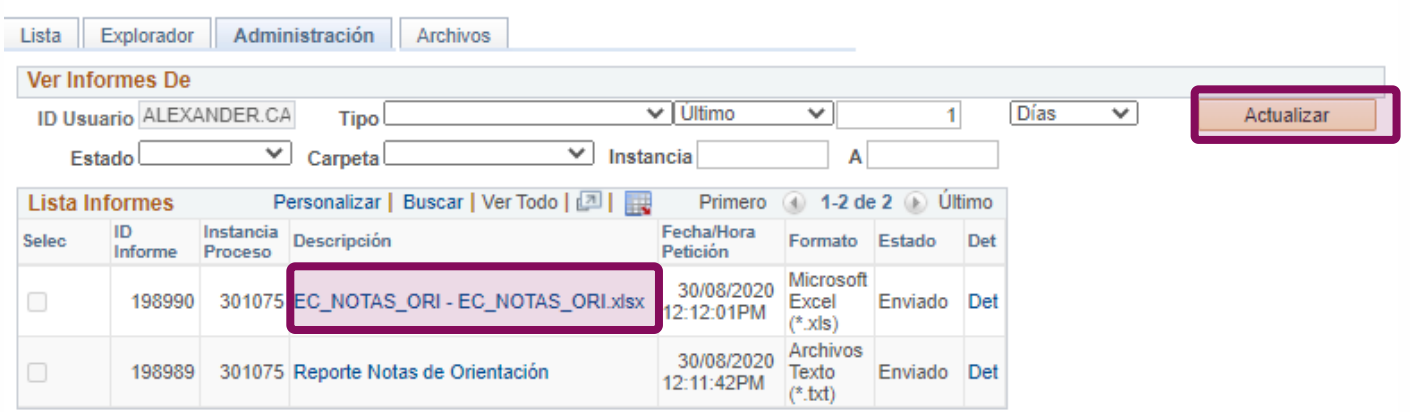

**Luego, hacer clic sobre el archivo para descargarlo.**

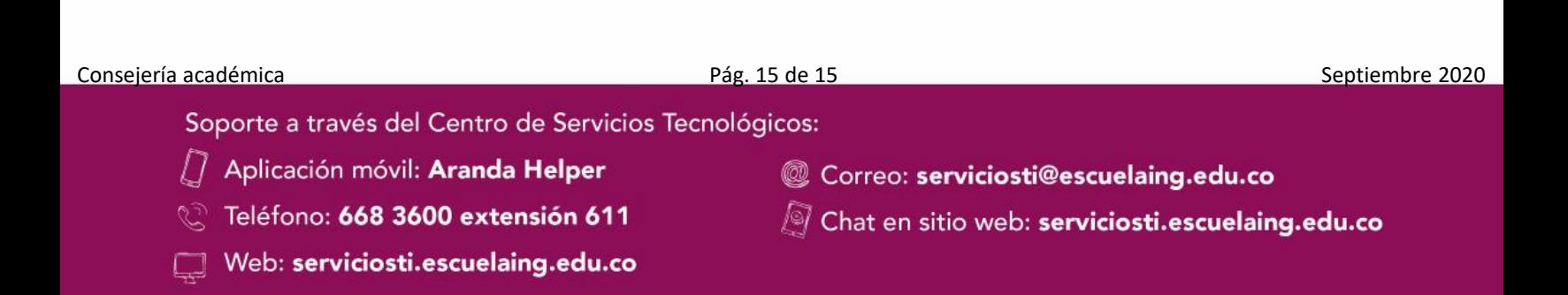